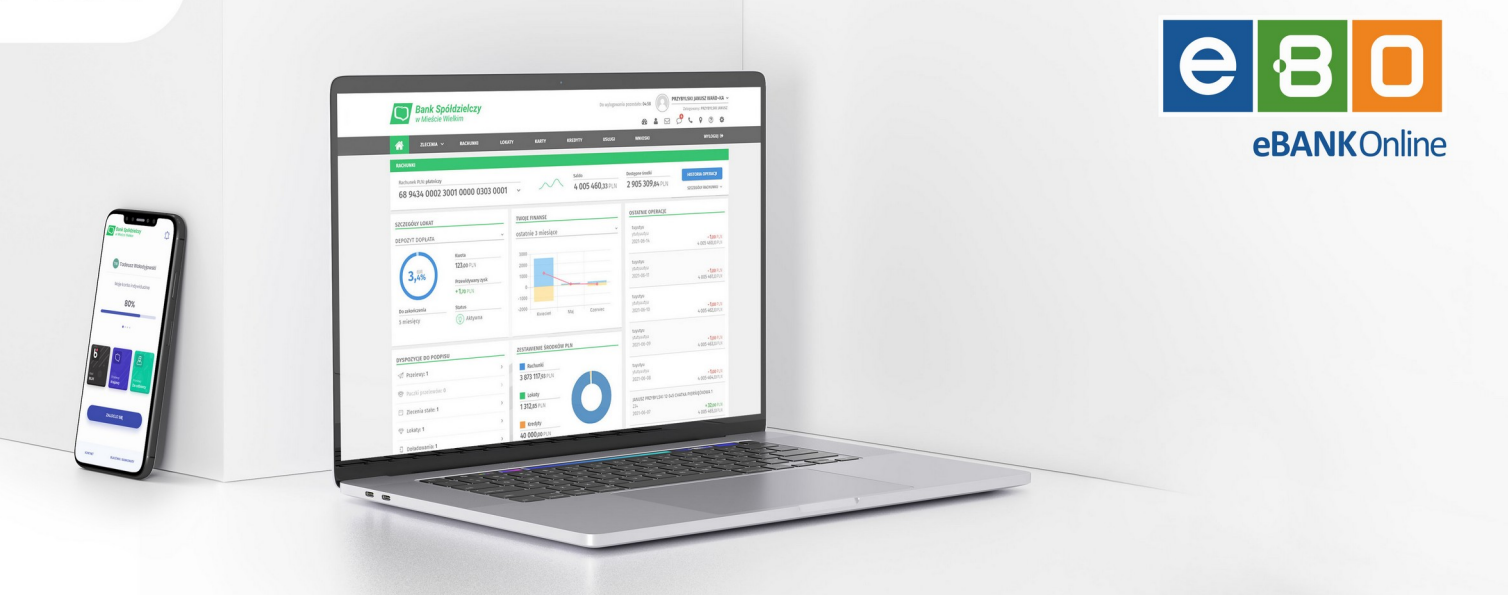

#### **Instrukcja obsługi Bankowości elektronicznej EBO eBank Online**

Funkcjonalność:

**Parowanie aplikacji mobilnej**

Wersja Systemu: 4.23.8.0.2 Wersja dokumentu: 1.0 Data wykonania dokumentu: 26.09.2023

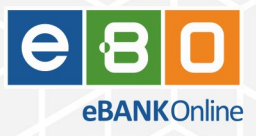

#### Prawa autorskie do niniejszego dokumentu należą do:

–85.2L

I-BS.pl Sp. z o.o. ul. Solidarności 2A, 37-450 Stalowa Wola ul. Tarnowskiego 1/1, 39-400 Tarnobrzeg Plac Jana Kilińskiego 2, 35-005 Rzeszów REGON: 180241681 NIP: 867-215-01-41

KRS: 0000286395 - zarejestrowany w Sąd Rejonowy w Rzeszowie, XII Wydział Gospodarczy Krajowego Rejestru Sądowego KZ: 132 100 zł

#### e-mail:

biuro.stw@i-bs.pl biuro.tbg@i-bs.pl biuro@i-bs.pl www.ibs.pl www.ibsenergia.pl

tel.:

tel./fax

15 823 41 12

Wszelkie prawa autorskie do niniejszego dokumentu oraz informacji w nim zawartych, w tym do elementów graficznych, nie zastrzeżonych przez podmioty trzecie, stanowią wyłączną własność I-BS.pl Sp. z o.o. Wszelkie informacje zawarte w niniejszym dokumencie stanowią tajemnicę przedsiębiorstwa I-BS.pl Sp. z o.o. w rozumieniu ustawy z dnia 16 kwietnia 1993 r. o zwalczaniu nieuczciwej konkurencji i podlegają ochronie prawnej. Wykorzystywanie w jakikolwiek sposób, ujawnianie, rozpowszechnianie w całości lub w części, przekazywanie osobom trzecim, kopiowanie bez uprzedniej pisemnej zgody I-BS.pl Sp. z o.o. jest zabronione. Wszelkie osoby, które weszły w posiadanie niniejszego dokumentu zobowiązane są do przestrzegania niniejszej klauzuli.

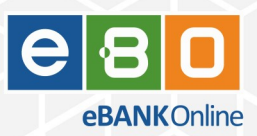

#### **Historia zmian**

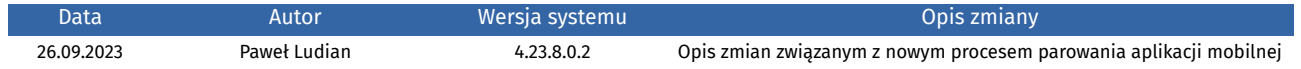

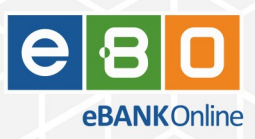

#### Spis treści

 $I-BS.7L$ 

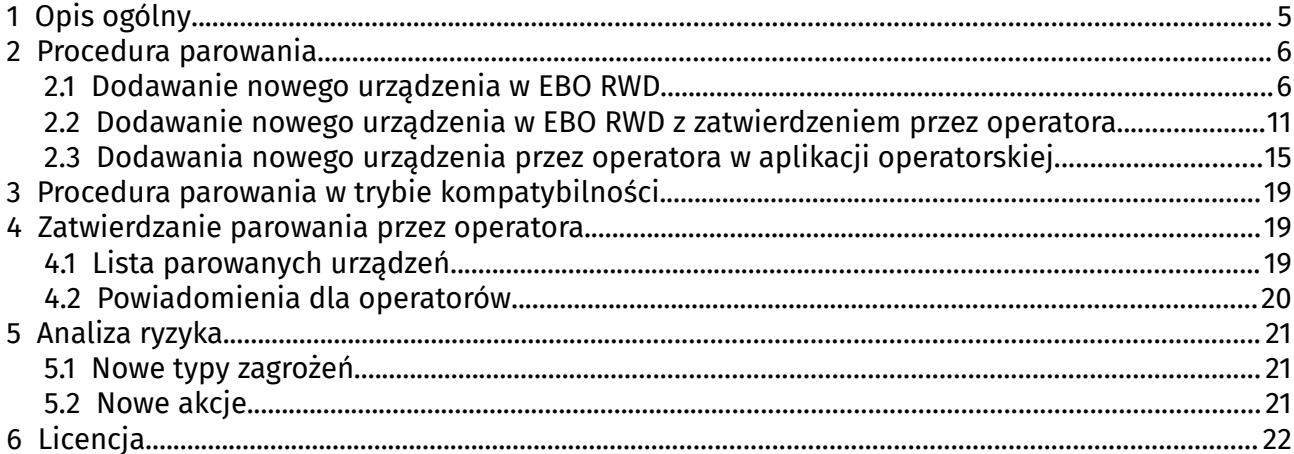

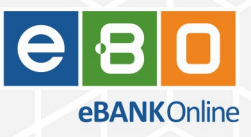

# <span id="page-4-0"></span>**1 Opis ogólny**

1–BS.2L

Od aktualizacji EBO 4.23.8.0.0 i aktualizacji aplikacji mobilnej 2.3.0 wprowadzona zostaje nowa procedura parowania aplikacji mobilnej.

Wybrane kroki procedury zostały zmienione w aplikacji EBO RWD.

Pojawiła się także możliwość sparowania aplikacji mobilnej z aplikacji operatorskiej oraz możliwość zatwierdzania lub blokowania nowych parowań aplikacji mobilnych inicjowanych przez klientów Banku.

W funkcjonalności analizy ryzyka dodane zostały także możliwości blokowania lub zatwierdzania nowych parowań aplikacji mobilnych.

## <span id="page-5-1"></span>**2 Procedura parowania**

1–BS.2L

Opis kroków parowania po stronie aplikacji EBO RWD i operatorskiej Admin z i bez opcji zatwierdzania parowania przez operatora.

## <span id="page-5-0"></span>**2.1 Dodawanie nowego urządzenia w EBO RWD**

*Ścieżka: Małe Menu: Ustawienia → Środki dostępu → Dostęp mobilny → przycisk: Dodaj urządzenie*

Użytkownik rozpoczyna procedurę parowania od kliknięcia przycisku **Dodaj urządzenie**.

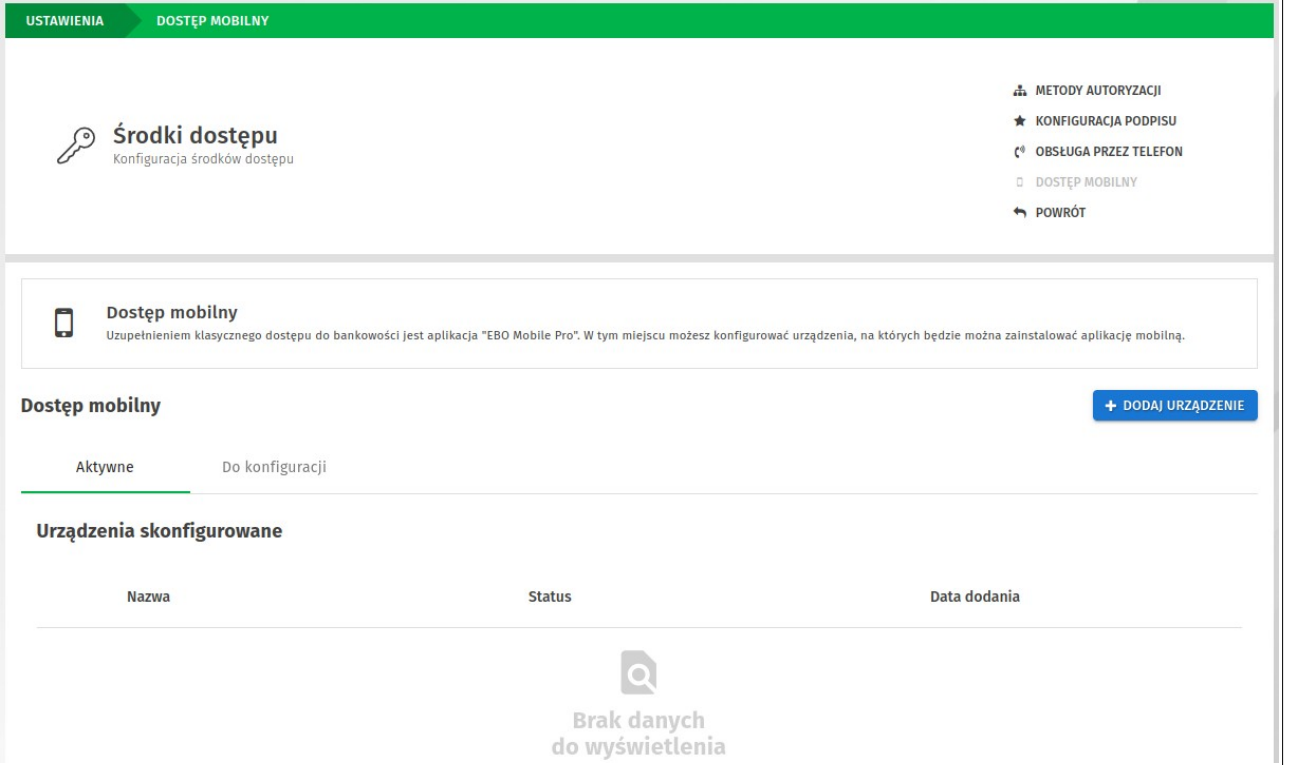

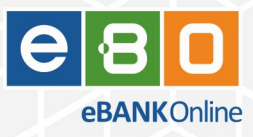

Użytkownik wpisuję nazwę nowego urządzenia oraz może podać Kod PIN.

Kod PIN nie jest wymagany w tym kroku.

 $I-BS.7L$ 

Jeśli użytkownik wpisze Kod PIN, wtedy po stronie aplikacji mobilnej będzie musiał go potwierdzić.

Jeśli użytkownik nie wpisze Kodu PIN, wtedy po stronie aplikacji mobilnej będzie on wymagany do wpisania.

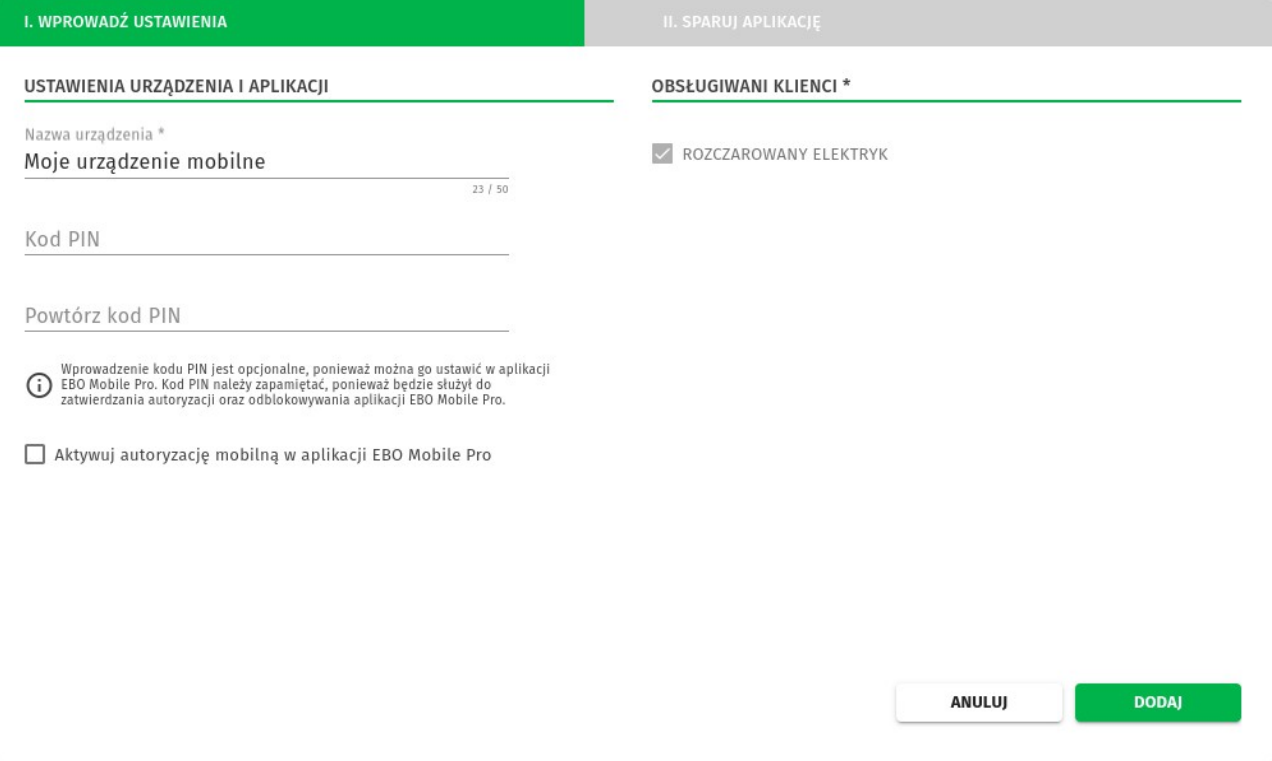

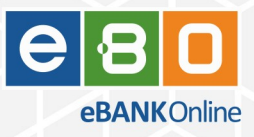

Użytkownik pobiera i uruchamia aplikację mobilną.

 $I-BS.7L$ 

Następnie przechodzi przez kroki instrukcji, które także wyjaśniają kolejność działań, aż do skanowania lub wpisania kodu QR.

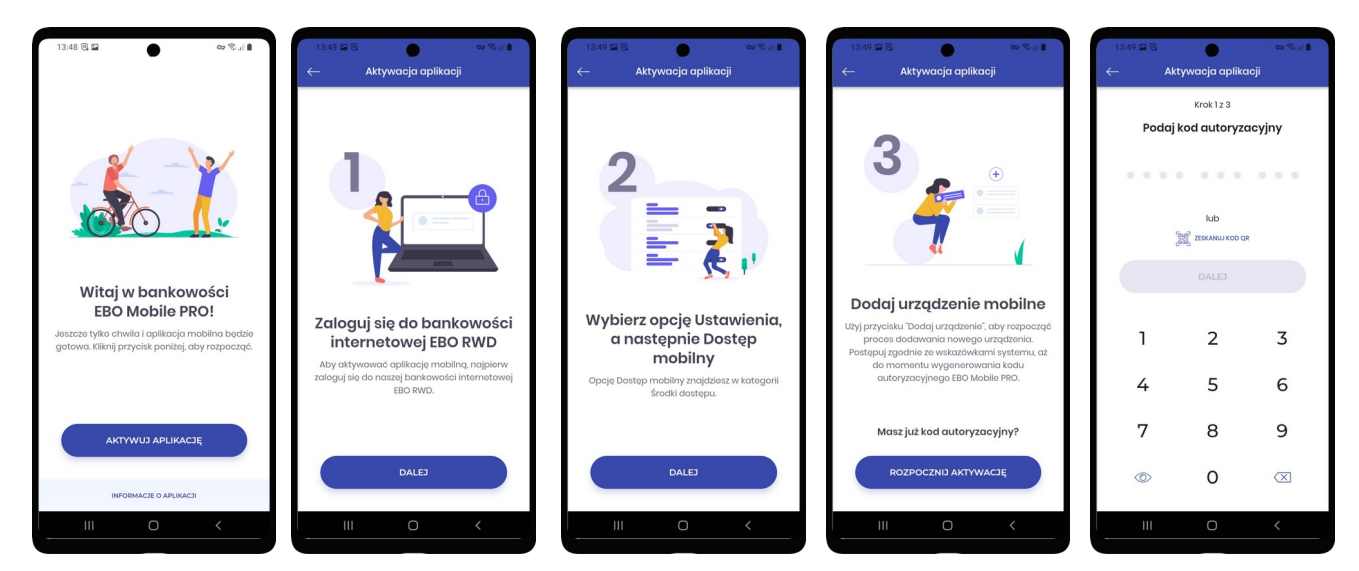

W aplikacji EBO RWD już wyświetlony jest kod QR do parowania aplikacji mobilnej.

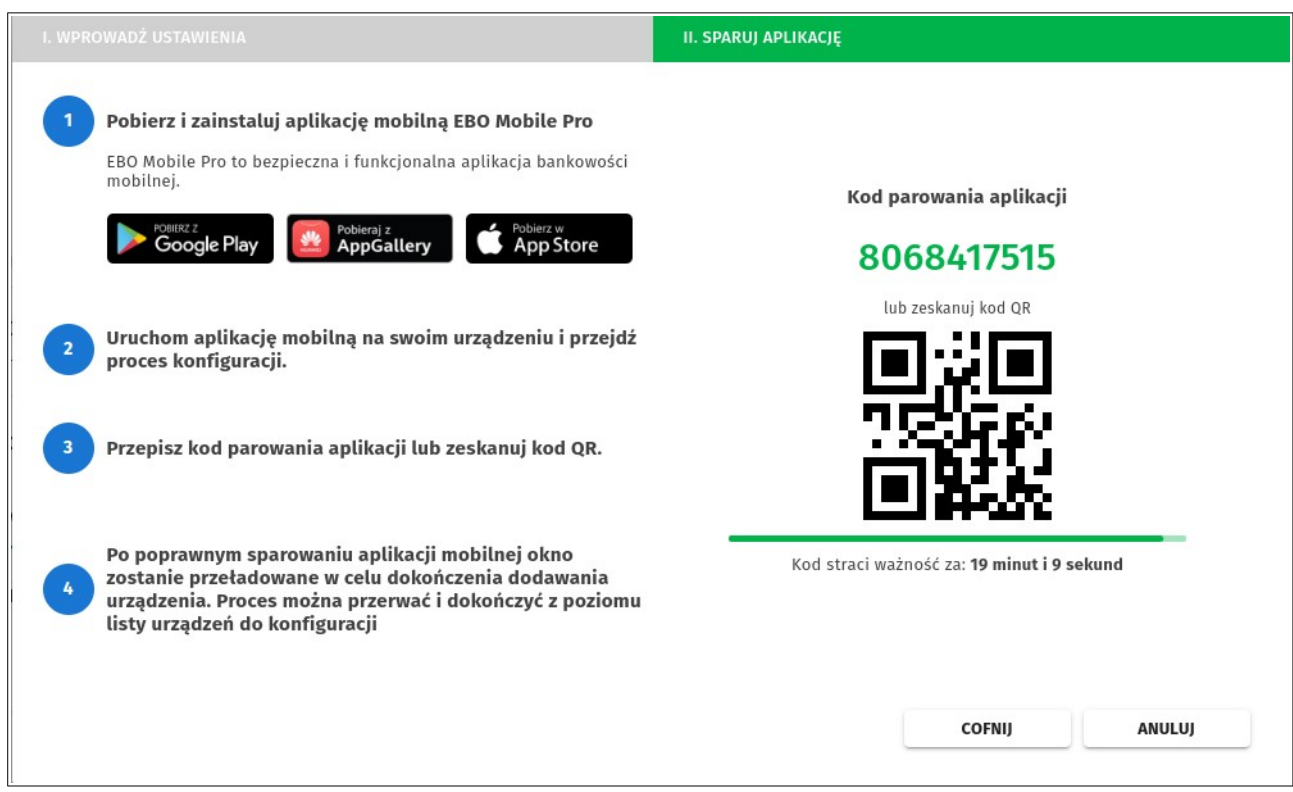

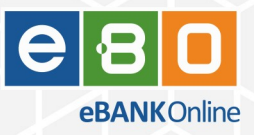

Użytkownik w aplikacji mobilnej:

 $I-BS.7L$ 

- skanuje lub przepisuje kod QR,
- akceptuje regulamin
- ustala kod PIN
- potwierdza kod PIN
- oraz na końcu wyświetlany jest przyjazny kod aplikacji mobilnej, który wzrokowo można porównać z kodem wyświetlonym po stronie aplikacji EBO RWD.

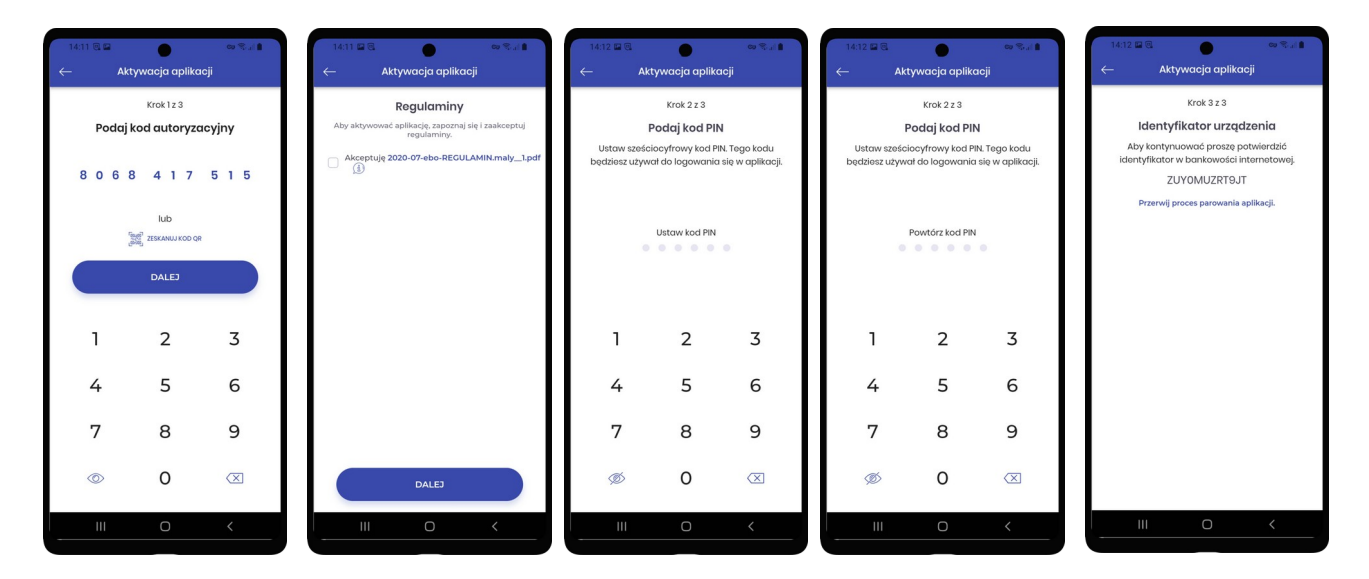

W aplikacji EBO RWD pojawia się **Przyjazny kod** do porównania z tym wyświetlonym w aplikacji mobilnej oraz rozpoczyna się proces autoryzacji parowania.

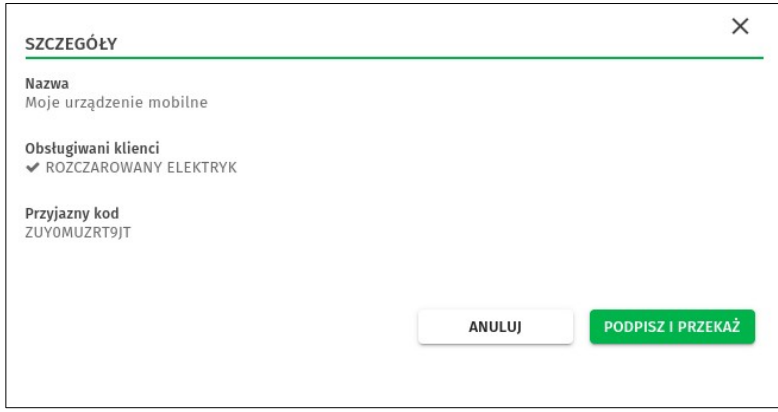

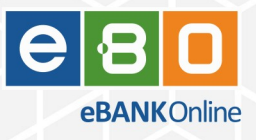

Użytkownik w aplikacji EBO RWD autoryzuje parowanie aplikacji mobilnej i proces parowania zostaje zakończony.

 $I-BS.2L$ 

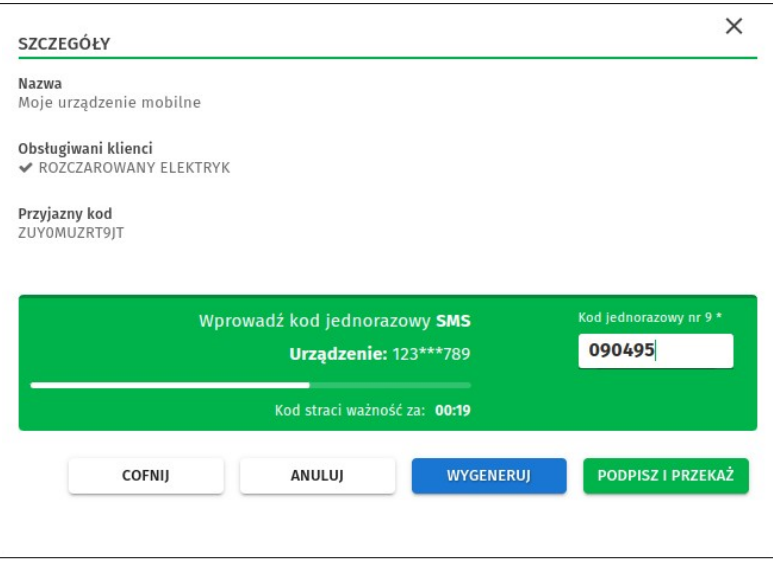

W aplikacji EBO RWD urządzenie mobilne pojawia się na liście aktywnych oraz w aplikacji mobilnej wyświetla się ekran końcowy informujący o aktywnej aplikacji.

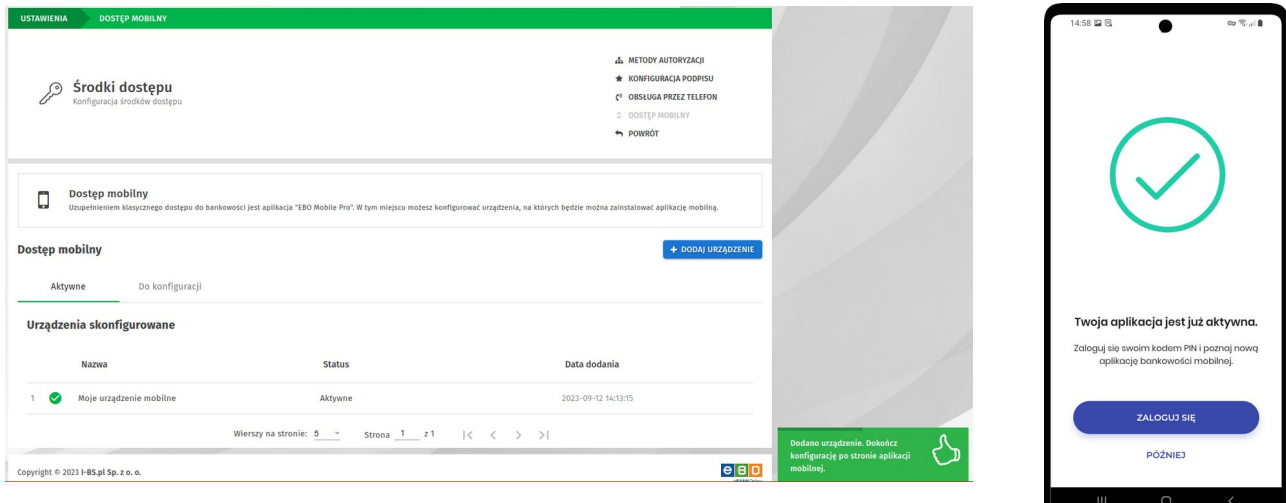

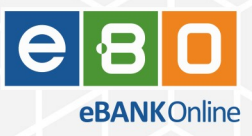

## <span id="page-10-0"></span>**2.2 Dodawanie nowego urządzenia w EBO RWD z zatwierdzeniem przez operatora**

Operator Banku może włączyć opcję ręcznego zatwierdzania każdego parowania aplikacji mobilnej.

1-BS.2L

*Ścieżka: Admin: Menu: Administracja → System → Ustawienia systemu → zakładka: Bankowość Mobilna → opcja: Wymagaj zatwierdzenia parowania aplikacji mobilnej przez bank*

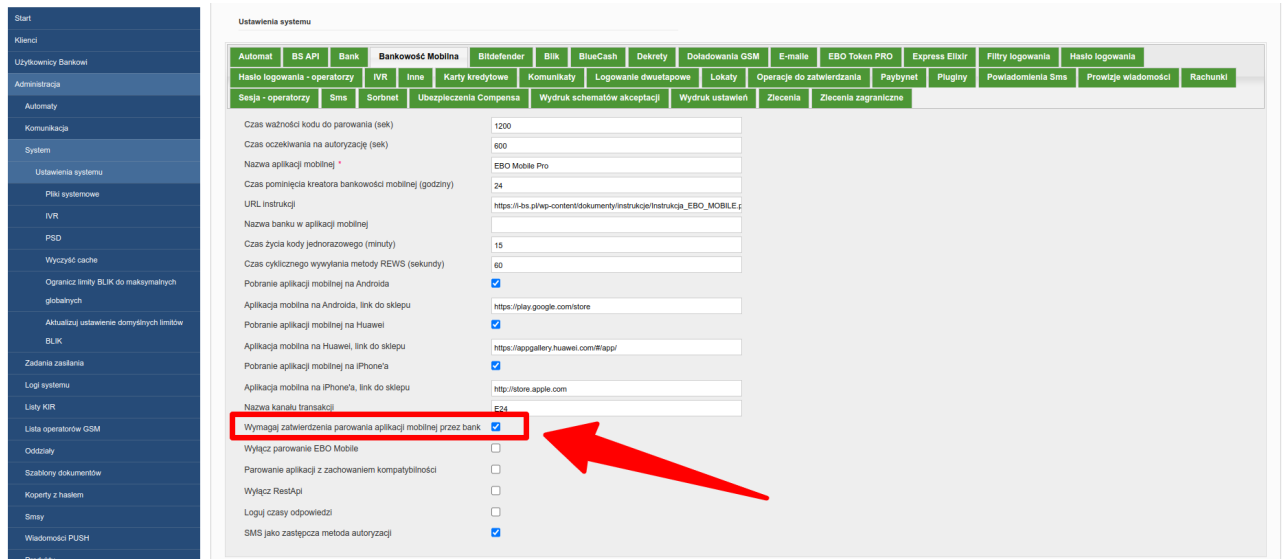

Proces parowania aplikacji mobilnej w EBO RWD przebiega tak jak w punkcie , ale na końcu procesu aplikacja mobilna nie jest aktywowana.

 $I-BS.$ PL

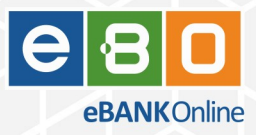

Użytkownik otrzymuje komunikaty, że aplikacja mobilna oczekuje na zatwierdzenie operatora Banku.

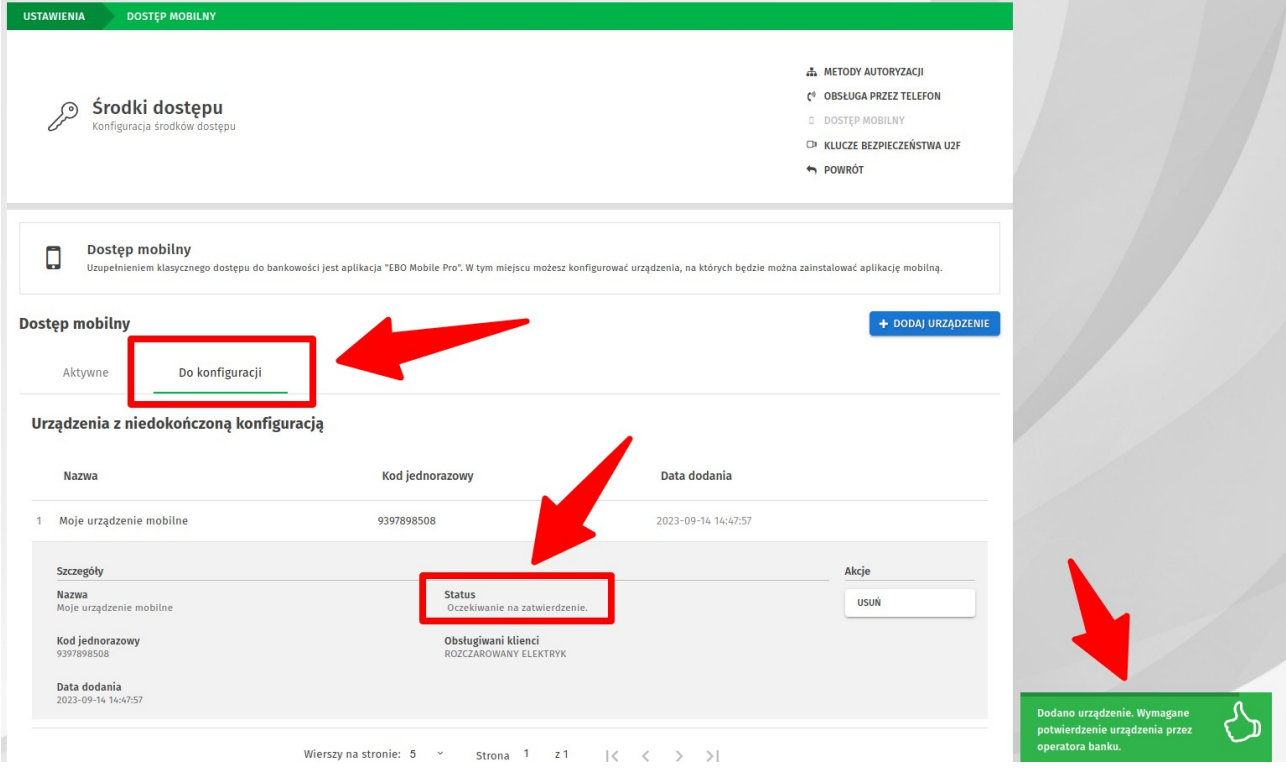

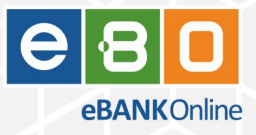

W aplikacji operatorskiej każdemu operatorowi wyświetla się informacja o parowaniu nowego urządzenia mobilnego, które wymaga zatwierdzenia lub odrzucenia.

*Ścieżka: Admin: Start: Widget: Parowane urządzenia*

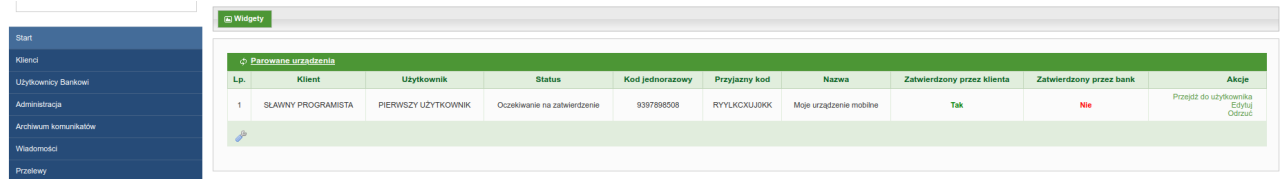

#### *Ścieżka: Admin: Parowane urządzenia*

 $I-BS.7L$ 

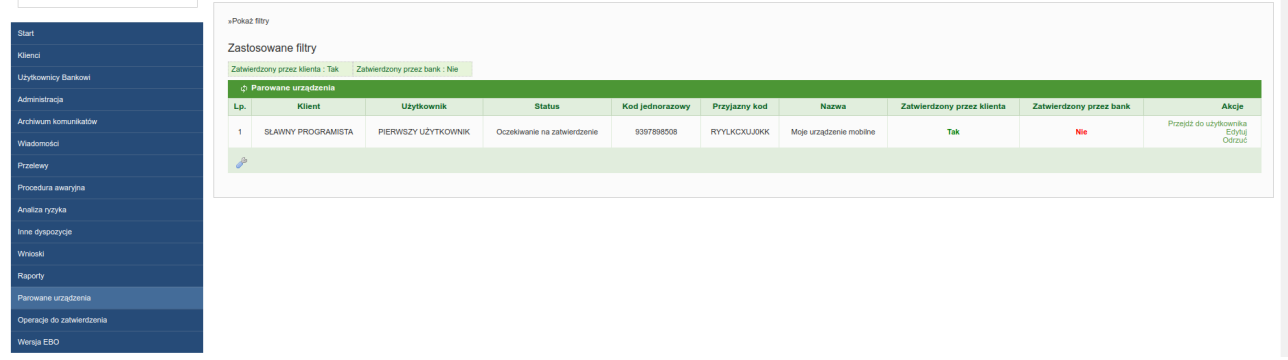

*Ścieżka: Admin: Klienci → pokaż → Użytkownicy → pokaż → zakładka: Parowane urządzenia*

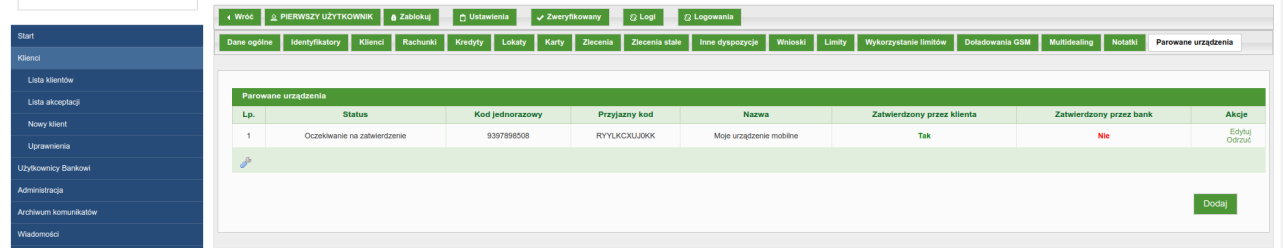

**Akcja Odrzuć** przerywa parowanie urządzenia, a użytkownik otrzymuje informacje o przerwaniu procesu parowania.

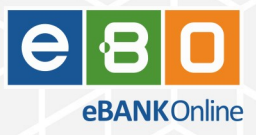

atory Klienci Rachuriki Kredyty Lokaty Karty Ziecenia I Ziecenia st **State Street of**  $\ddot{\cdot}$ Zapisz

**Akcja Edytuj** wyświetla okno z konfiguracja parowania urządzenia mobilnego.

 $I-BS.2L$ 

Jeśli operator chce zatwierdzić parowanie, zaznacza opcję **Zatwierdzone przez bank** i zapisuje.

Możliwość edycji i zmiany konfiguracji dostępna jest tylko do momentu zatwierdzenia przez Bank iużytkownika. Po zatwierdzeniu parowania przez Bank i użytkownika proces parowania urządzenia jest zakończony i aplikacja mobilna staje się aktywna.

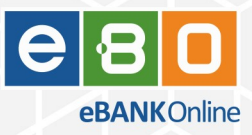

## <span id="page-14-0"></span>**2.3 Dodawania nowego urządzenia przez operatora w aplikacji operatorskiej**

Operator w aplikacji operatorskiej może rozpocząć i zatwierdzić parowanie nowego urządzenia użytkownika bez konieczności działań użytkownika w aplikacji EBO RWD.

Procedura może być wykorzystana do sparowania urządzenia użytkownika, który jest w oddziale Banku.

Procedura może być także wykorzystana do sparowania urządzenia użytkownika w sposób zdalny, na przykład przez kontakt telefoniczny.

*Ścieżka: Menu: Klienci → pokaż → Użytkownicy → pokaż → zakładka: Parowane urządzenia → przycisk: Dodaj*

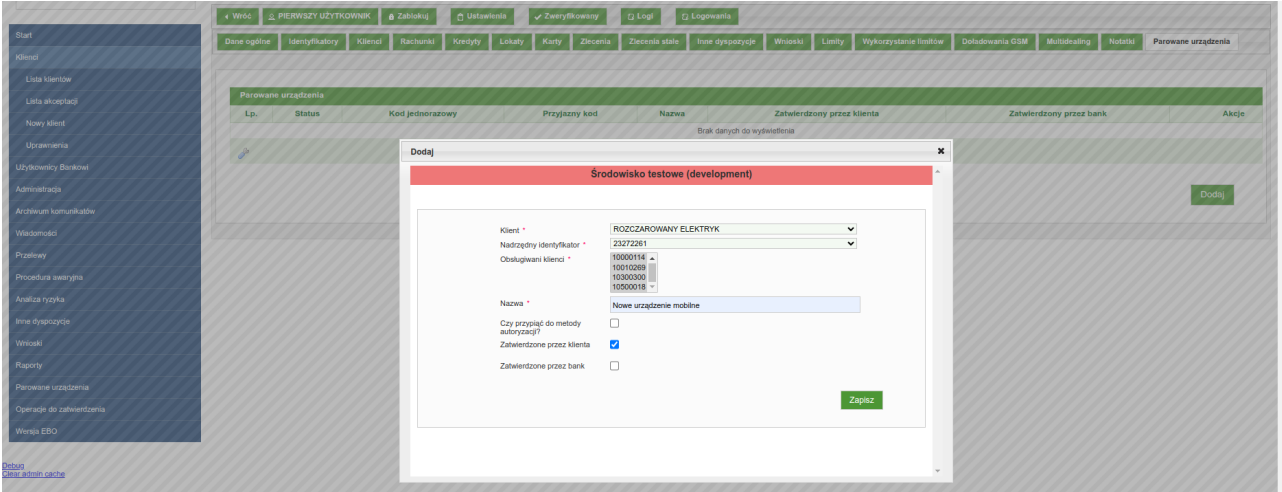

#### **Pola formularza**:

1–BS.2L

- **1. Klient** Jeśli użytkownik obsługuje wielu klientów, operator wybiera jednego, z którego inicjowane będzie parowanie.
- 2. **Nadrzędny identyfikator** Jeśli użytkownik posiada wiele identyfikatorów, operator wybiera jeden z dostępnych, z którego inicjowane będzie parowanie.
- 3. **Obsługiwani klienci** Operator zaznacza klientów, do który nowe urządzenie mobilne będzie miało dostęp.
- 4. **Nazwa** Operator wpisuje ustaloną z użytkownikiem nazwę nowego urządzenia mobilnego.
- 5. **Czy przypiąć do metody autoryzacji?** Operator zaznacza tę opcję, jeśli nowe urządzenie mobilne

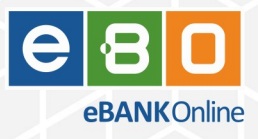

ma być od momentu aktywacji wykorzystywane jako metoda autoryzacji.

- 6. **Zatwierdzone przez klienta** Opcja jest domyślnie zaznaczona, wtedy zatwierdzenie parowania po stronie użytkownika, zostanie wykonane tylko w aplikacji mobilnej. Operator może wyłączyć tę opcję, jeśli użytkownik dodatkowo powinien zatwierdzić parowanie nowego urządzenia mobilnego w aplikacji EBO RWD.
- 7. **Zatwierdzone przez bank** Opcja jest domyślna zaznaczona, wtedy operator nie musi już dodatkowo zatwierdzać parowania. Operator może wyłączyć tę opcję, jeśli będzie chciał zatrzymać procedurę parowania i porównać **przyjazny kod**.

W obecnym przykładzie pole **Zatwierdzone przez bank** jest wyłączone.

Operator po wypełnieniu formularza klika przycisk **Zapisz**.

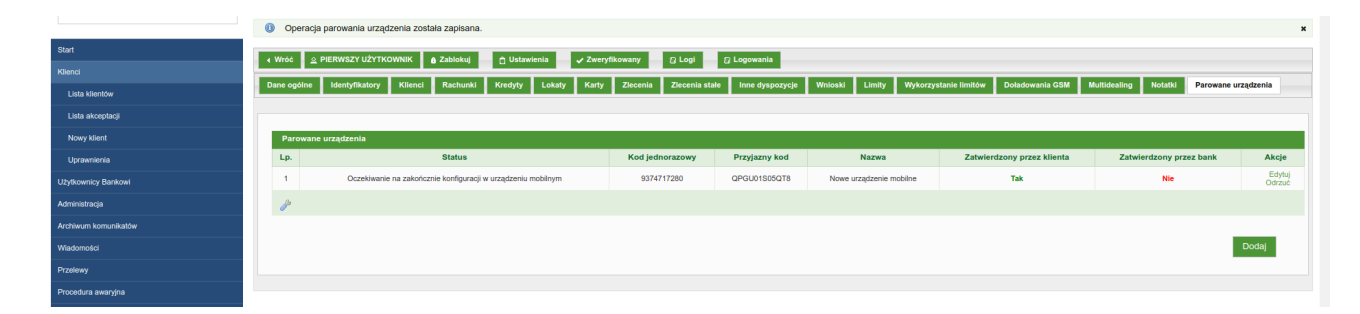

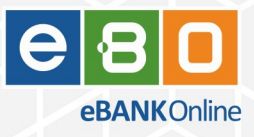

Użytkownik pobiera i uruchamia aplikację mobilną.

 $I-BS.7L$ 

Następnie użytkownik przechodzi przez kroki instrukcji, które pomija, aż do ekranu wpisywania kodu autoryzacyjnego do parowania.

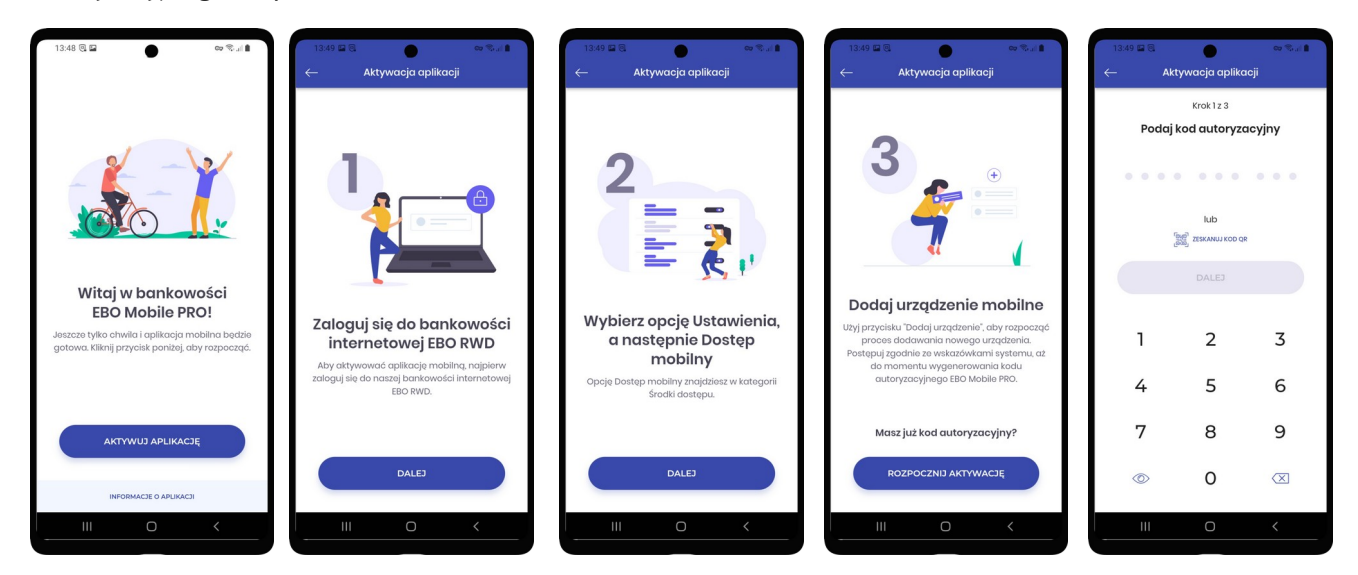

Operator podaje użytkownikowi kod autoryzacyjny, który może odczytać z listy w aplikacji operatorskiej.

Użytkownik manualnie wpisuje kod w aplikacji mobilnej oraz ustala kod PIN.

Następnie wyświetlony zostaje **Identyfikator urządzenia (przyjazny kod).**

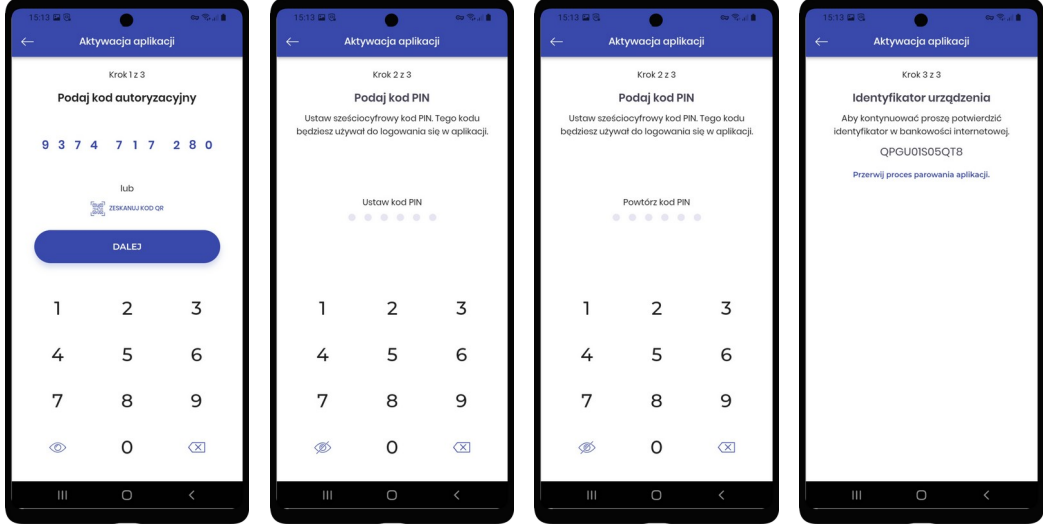

Operator ma możliwość zweryfikowania czy **Identyfikator urządzenia** wyświetlony klientowi w aplikacji mobilnej jest taki sam jak **przyjazny kod** odczytany z listy w aplikacji mobilnej. Weryfikacja ta pozwala na upewnienie się po stronie operatora, której aplikacji mobilnej dotyczy parowanie.

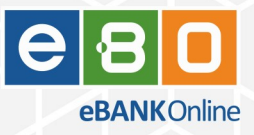

Operator zatwierdza parowanie w aplikacji operatorskiej zaznaczając opcję: **Zatwierdzone przez bank** i zapisując.

 $I-BS.2L$ 

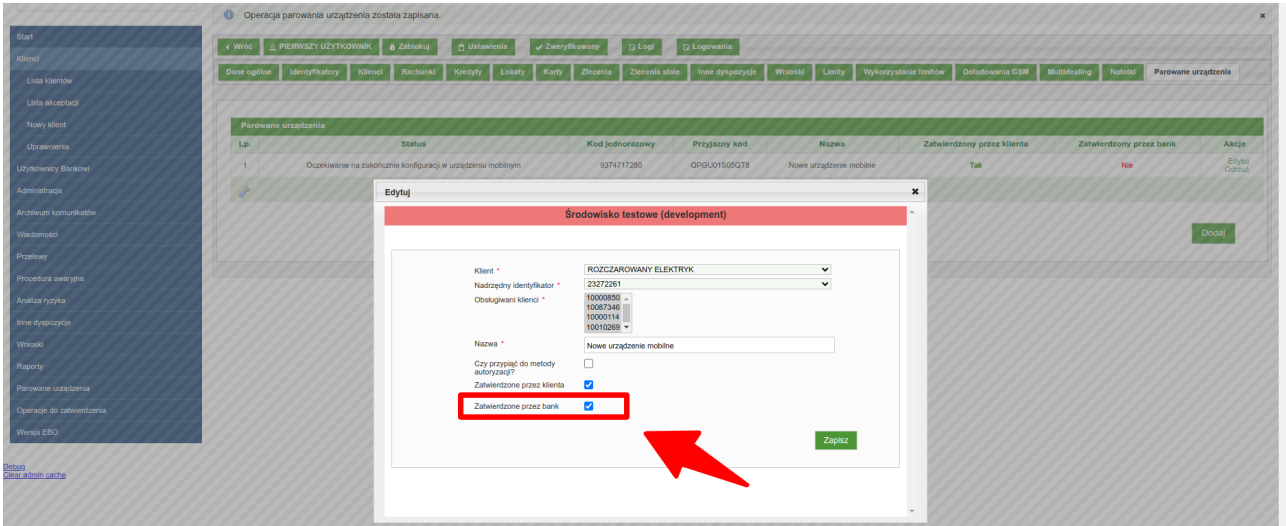

W aplikacji mobilnej wyświetla się wtedy końcowy ekran informujący o aktywacji aplikacji.

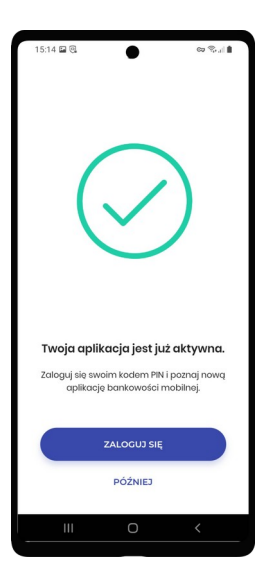

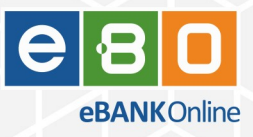

## <span id="page-18-2"></span>**3 Procedura parowania w trybie kompatybilności**

1–85.2L

Procedura parowania w trybie kompatybilności nieznacznie różni się od procedury opisanej w punkcie [Procedura parowania.](#page-5-1) W tej procedurze wymagane jest ustalanie kodu PIN w aplikacji EBO RWD.

Tryb kompatybilności będzie domyślnie włączony i uruchomiony tylko na czas przejściowy, aż do momentu, gdy sklepy z aplikacjami mobilnymi udostępnią aktualną wersję aplikacji mobilnej w wersji minimum 2.3.0.

Tryb kompatybilności zostanie wyłączony przez pracowników Działu Wsparcia.

## <span id="page-18-1"></span>**4 Zatwierdzanie parowania przez operatora**

W aplikacji operatorskiej można włączyć opcję, aby każde parowanie aplikacji mobilnej było zatwierdzane przez operatora banku.

Opis tej procedury jest w punkcie [Dodawanie nowego urządzenia w EBO RWD z zatwierdzeniem przez](#page-10-0) [operatora](#page-10-0).

### <span id="page-18-0"></span>**4.1 Lista parowanych urządzeń**

Operator bankowy może zatwierdzać lub odrzucać nowe parowania aplikacji mobilnych pod kilkoma ścieżkami aplikacji operatorskiej:

- 1. **Ścieżka:** Admin: Start: Widget: Parowane urządzenia
- 2. **Ścieżka:** Admin: Parowane urządzenia
- 3. **Ścieżka:** Admin: Klienci → pokaż → Użytkownicy → pokaż → zakładka: Parowane urządzenia

## <span id="page-19-0"></span>**4.2 Powiadomienia dla operatorów**

W funkcjonalności powiadomień dla operatorów dodana została obsługa zdarzeń dotyczących procesu parowania aplikacji mobilnej.

Operator może ustawić powiadomienia na zdarzenie **Parowanie urządzenia** w kilku momentach procesu parowania, jest dostępne kilka podtypów tego zdarzenia.

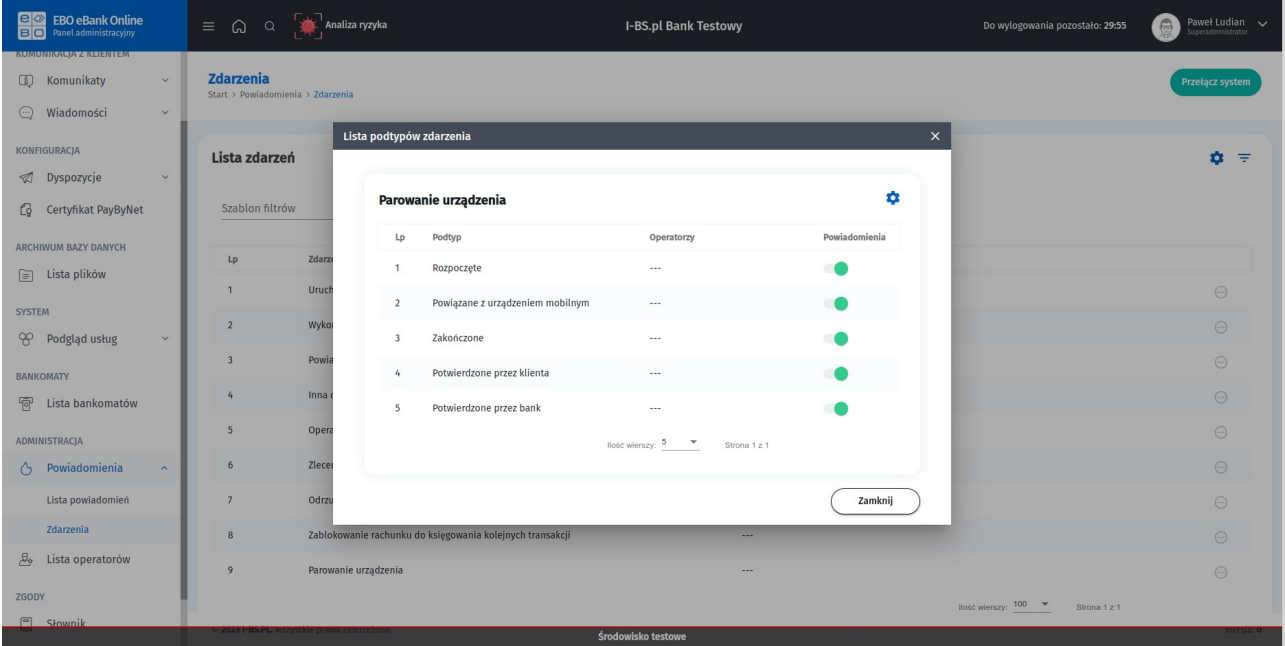

**Podtypy** zdarzenia Parowanie urządzenia:

-BS.2L

- 1. **Rozpoczęte** zdarzenie w momencie wygenerowania kodu jednorazowego (kodu parowania) w sesji EBO RWD.
- 2. **Powiązanie z urządzeniem mobilnym** zdarzenie po wprowadzeniu kodu jednorazowego waplikacji mobilnej i potwierdzeniu/ustawieniu kodu PIN w aplikacji mobilnej.
- 3. **Potwierdzone przez klienta** zdarzenie po podpisaniu parowania aplikacji mobilnej wEBO RWD.
- 4. **Potwierdzone przez bank** zdarzenie po zatwierdzeniu parowania aplikacji mobilnej przez operatora banku w adminie.
- 5. **Zakończone** zdarzenie w momencie aktywacji aplikacji mobilnej, gdy aplikacja jest już potwierdzona przez klienta i przez bank.

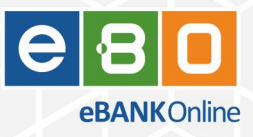

# <span id="page-20-2"></span>**5 Analiza ryzyka**

 $I-BS.7L$ 

W funkcjonalności analizy ryzyka w module EBO Zdarzeń dodane zostały nowe typy zagrożeń i akcji dotyczące procesu parowania aplikacji mobilnej.

## <span id="page-20-1"></span>**5.1 Nowe typy zagrożeń**

W definicjach zagrożeń analizy ryzyka zostały zmienione i dodane typy zagrożeń:

- 1. **Rozpoczęcie procesu parowania urządzenia** zdarzenie w momencie wygenerowania kodu jednorazowego (kodu parowania) w sesji EBO RWD. Powiązane jest z sesją EBO RWD.
- 2. **Powiązanie parowanego urządzenia** zdarzenie po wprowadzeniu kodu jednorazowego waplikacji mobilnej i potwierdzeniu/ustawieniu kodu PIN w aplikacji mobilnej. Powiązane jest z sesją EBO RWD.
- 3. **Zatwierdzenie parowania urządzenia** zdarzenie po podpisaniu parowania aplikacji mobilnej wEBO RWD. Powiązane jest z sesją EBO RWD. Zdarzenie było już wcześniej pod nazwą **Sparowanie urządzenia mobilnego**.
- 4. **Zakończenie procesu parowania urządzenia** zdarzenie kończące proces parowania po zatwierdzeniu przez użytkownika i przez operatora. Jest generowane w momencie aktywacji aplikacji mobilnej. Nie jest powiązanie z sesją EBO RWD.

### <span id="page-20-0"></span>**5.2 Nowe akcje**

W akcjach analizy ryzyka możliwych do wykonania zostały dodane nowe akcje:

- 1. **Zatwierdź parowanie urządzenia** akcja zatwierdza nowe parowanie aplikacji mobilnej. Dotyczy to zatwierdzania po stronie operatora.
- 2. **Odrzuć parowanie urządzenia** akcja odrzuca nowe parowanie aplikacji mobilnej. Odrzucenie jest trwałe. Jest to odrzucenie na poziomie operatora.

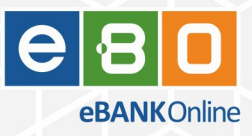

# <span id="page-21-0"></span>**6 Licencja**

 $I-BS.2L$ 

Dostęp do aplikacji mobilnej wymaga opcji w licencji **Bankowość mobilna → EBO Mobile PRO**.

Dostęp do możliwości związanych z analizą ryzyka wymaga opcji w licencji **Antyfraud → EBO Zdarzenia**.